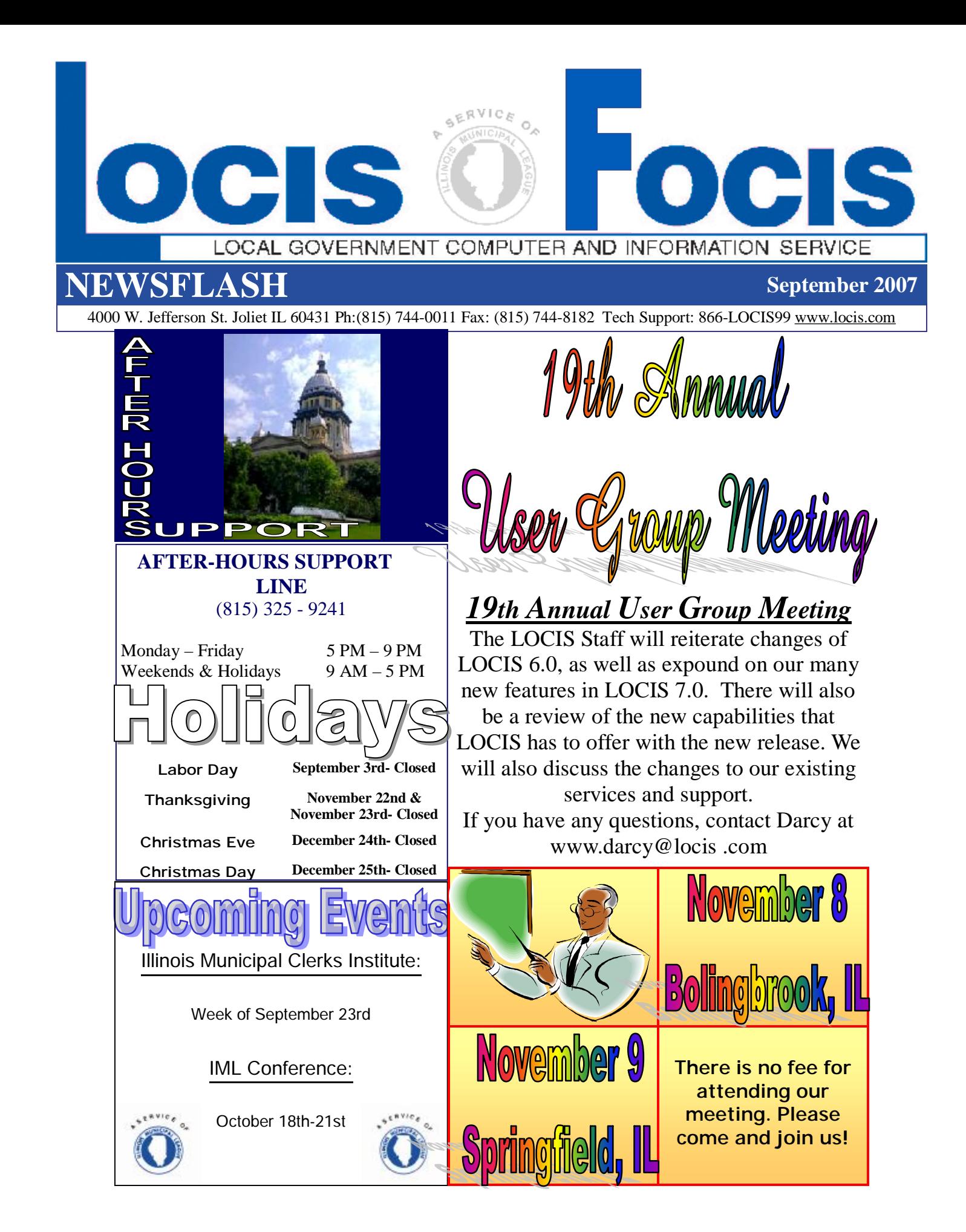

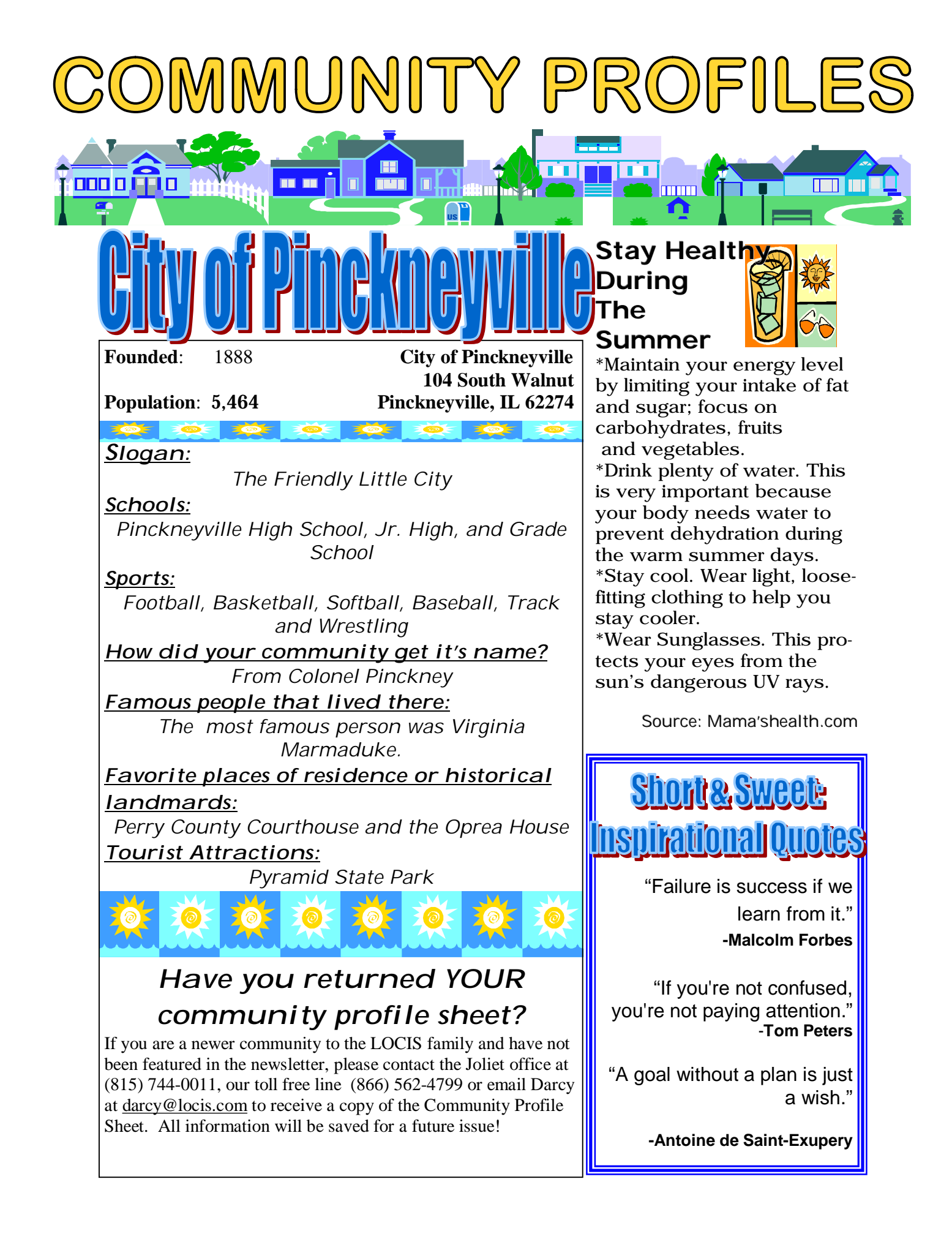

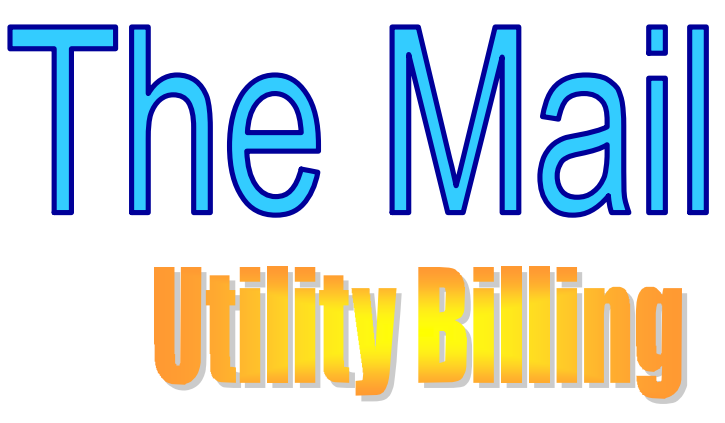

**Question**: I was running my register update for my penalty bill run and someone looked up an account at the same time and the update stopped and says Record Extracted. What do I do now? **Answer**: Hit the enter key to get out of the screen and you will need to restart your register update.

**Question**: I entered a miscellaneous charge for the final I am working on and when I calculated the final bill, the miscellaneous charge wasn't on the preview bill listing. What did I do wrong?

**Answer**: When you entered the account number in the miscellaneous charge entry, you used the active account number instead of the closed account number that was assigned

during the final entry.

**Question**: I have been setting up Account Classes for my utility billing accounts and following the recommended letters that LOCIS suggests (C-Commercial, R-Residential, etc.) but I have a section of town that is only town homes. Can I set an account class up? If so, how? **Answer**: Yes, definitely. Go to Account Master Setup (UMWIN) and enter the account number. In the lower right corner of the screen is a blank field titled Account Class. You could type a "T" for town homes. Make sure you write the code down and keep it in a safe place because you will need if for different reports that ask for account class.

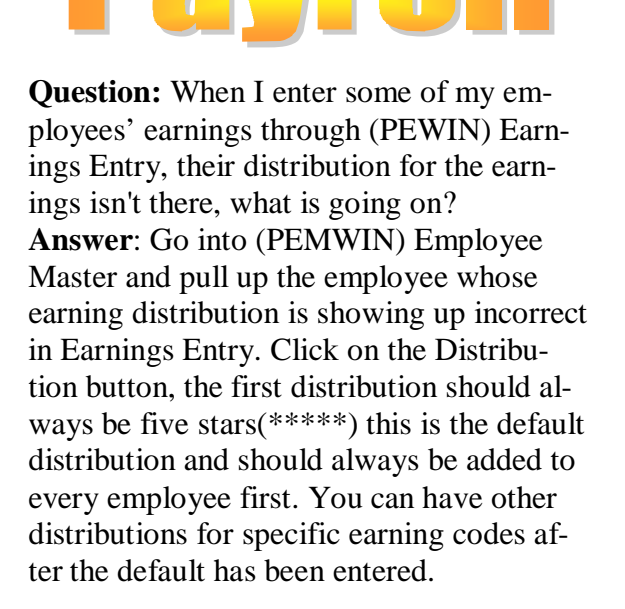

**Question:** Where do I put the dollar amount for FICAE Earning Limit? **Answer**: Go to Payroll dropdown menu, Maintenance and then Deduction Setup (PDSWIN). Double click on FICAE, left click in the display box labeled Earnings Limit and enter the new value amount. Then click the Add/Save button. Do the same for FICAR deduction.

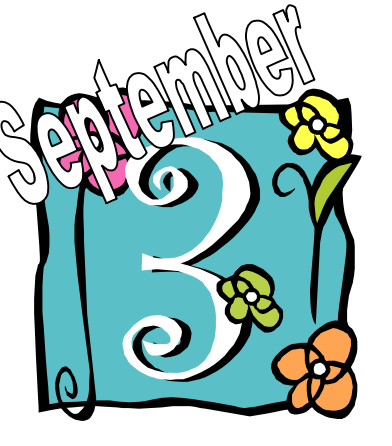

Enjoy your day off, you deserve it!!! Have a great Labor Day!

From Your LOCIS Staff